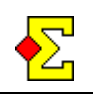

*Current standing* is used to, parallel to result entry or Bridgemate import, show the current standing based on the existing results.

*Current standing* is saved in html, i.e. the same format as normal web pages use, so you can use for instance Internet Explorer to show the current standing without having to install any special programs for that. When you update the current standing the web browser automatically updates the page to reflect the latest changes.

The page to be shown – *magiccontest.htm* – is saved in *Magic Contest Outbox*. Magic Contest will not automatically open the page but that is something you need to do yourself. However, once the page has been opened it will automatically update itself every 15 seconds. Of course this is a small delay but that is nothing the players will notice.

It is recommended to show *Current standing* on a projector, but a large TV or plasma screen also works. If you score contests from a laptop Windows XP allows you to use an external monitor connected to your laptop. On this external monitor you can show one image while continuing to score the contest on the built-in screen.

If you have the technical possibility I recommend running *Current standing* over a network. Then one computer is responsible for scoring while another takes care of showing the results.

If you run multiple events simultaneously you can finetune the setup so that the projector alternates between the two contests.

# **Table of contents**

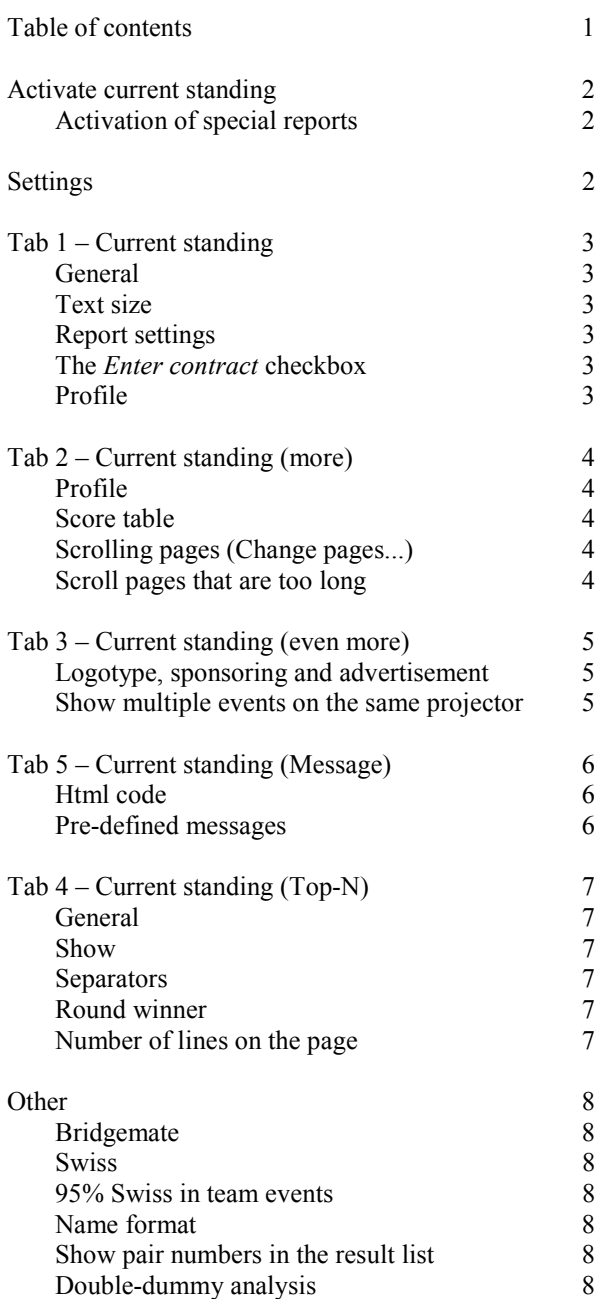

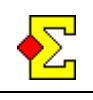

# **Activate current standing**

At result entry you can see the *Current standing* checkbox in the bottom right corner. Check it to let Magic Contest start the continuous reporting of the current standing.

The current standing will be reported every time you change rounds or boards. If you use Bridgemates there are special settings and rules for when *Current standing* is reported.

## **Activation of special reports**

The choice of exactly what report to be used takes place in *Enter results*. This is where the actual report to the projector takes place:

Click *Result menu* and select *Current standing*. The following options are shown:

- Save current standing
- ...including seating for the next round
- · ----
- Starting list
- Starting list including scores
- Starting list (next round)
- · Starting list (Swiss, rounds 1 and 2)
- · ----
- Properties

If you select a special report and then use the *Current standing* checkbox the special report will be overwritten by the normal *Current standing*.

## **Settings**

All settings concerning *Current standing* are reached through *Contest menu* and *Properties…* or *Options…- Pair contest*.

The *Current standing* tabs contain the settings that can be used for configuring the reports to your needs.

Two *Bridgemate* tabs are shown since some settings have to be done when *Bridgemate* and *Current standing* are used in conjunction.

The *Print* tabs allow you to adjust the name format for *Current standing* as well as lets you select to show the pair numbers or not.

The *Enter results* tab lets you show all contract details or normal frequency tables when using *Bridgemate*.

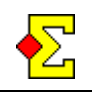

# **Tab 1 – Current standing**

### **General**

The *Save current standing in magiccontest.htm…* checkbox has the same purpose as the *Current standing* checkbox in the result entry window.

The *Deactivate current standing after every report* checkbox is useful when you want to be able to report the current standing but not risk reporting anything without you being completely in charge of when. Every time you check *Current standing* in *Enter results* a report will be made and then the checkmark will be removed. This means that you are completely on top of things.

At semi-barometer, report only takes place after the rounds when the semi barometer cycle is completely finished. Therefore the checkmark is automatically removed after every report in a semi-barometer. For this to work you must have checked the *Semibarometer* option in the first window shown when you started the contest.

The setting *Interval between automatic screen updates (in seconds)* does exactly what it sounds like. Since the *Current standing* pages are self-updating you must tell the internet browser how often to update them.

### **Text size**

You can manage the text size of the result list and the score tables independently of each other. You can select between *Small*, *Medium*, and *Large* and a few steps in between.

Something that goes hand in hand with the text size is how the names are shown. My absolute recommendation for visible presentation is the following:

Select text size *Medium* or *Large* for the result list. *Medium* is usually fine for the score tables

Then select the *Print (layout)* tab and change the following in *Player name-Current standing*:

- Format = *Smith*, i.e. only last name
- · Extra formatting = *Upper-case last name*

## **Report settings**

The first tab contains three buttons:

- · *Starting list*
- · *Barometer*
- · *Other contests*

The first two lead to the following options:

- Starting list
- Starting list including scores
- Starting list (next round)
- Starting list (Swiss, rounds 1 and 2)

and

- Score recap
- Score recap including seating for next round
- Last round

respectively, while the last leads directly to the report settings.

Through each option you can fine-tune the reports to be used, either by selecting what report to be used or by designing a completely new report.

Note that this window only manages the print layout if the respective report is activated.

### **The** *Enter contract* **checkbox**

There is another way of managing the *Current standing* layout, and that is the option of showing contract details or frequencies.

For small fields, maybe up to 15 tables, it is best to show all details. At larger fields it takes too long to flip through all pages, so here it is recommended to only show frequencies.

The simplest way to manage this setting, without having to design a new report, is to use the *Enter contracts* checkbox found in the *Enter results* tab. When this is checked the contract details are show. Otherwise frequencies are shown.

## **Profile**

See the next section for a description of the *Profile* button.

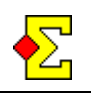

# **Tab 2 – Current standing (more)**

### **Profile**

There is a multitude of *Current standing* settings and it can sometimes be difficult to make them correctly work together. If you do not want to do this manually you can combine multiple settings in one stroke through the *Profile…* button that shows the following options:

- 1. Projector. Barometer. Score tables.
- 2. Projector. Barometer. No score tables.
- 3. Projector. Team contest. Only finished matches.
- ---
- 4. Projector. Normal event. Continuous scoring.
- 5. Projector. Normal event. After play. Current board.
- 6. Projector. Normal event. After play. No score tables. ---
- 7. Player computer. Score tables.
- 8. Player computer. No score tables.

Apart from the *Current standing* settings that are changed there are also some *Bridgemate* settings that are changed.

After using the profile options you can modify the settings manually.

The profile options can also be reached directly through *Result menu* which means you do not have to open the *Current standing* properties.

#### **Score table**

The *Report score tables* checkbox sets whether score tables are included or not in the report. Reporting without score tables is a little faster.

The *Show only current board* is only of use in a normal event, i.e. not in a barometer. The difference from the basic setting, when all boards are reported, only the latest board will be shown. This is useful in case you want the players to score the boards as you enter them.

The *Show navigation bar* and *Show navigation buttons* checkboxes are useful only if the computer where the current standing is shown is used by the players. The two options enables clicking on a board of your own choice rather than watching the current standing.

If you only view the current standing on a wall or on monitors it better not to check these two checkboxes. It is also recommended to remove them if you use scrolling pages (see below).

### **Scrolling pages (Change pages...)**

The *Change pages at every automatic screen update* checkbox places every score table in a separate file. When it is tie to update the page the result list is automatically changed to board 1. At the next update it changes to the next board. After the last board the result list is again shown. This setting is particularly interesting at barometer since only a few boards will be shown at a time.

The *Only change the score tables* checkbox has to be combined with double projectors or frames. *magiccontest.htm* will contain the result list and nothing else. At every update only the result list will be updated.

The scrolling only affects *magiccontest-1.htm*, *magiccontest-2.htm*, and so on, i.e. the pages containing the score tables. This means that if you show the result list on one screen you can have the score tables scroll on another. Another alternative is to use frames to show the result list in one frame in the lower part of the window while you have the score tables scroll in the upper part of the window.

The *Write title on the result list page* checkbox can be unchecked in the frames example described above where you already have the contest name at the top of the page with score tables. This means that more area is opened up for the result list.

*Update each page individually* does exactly that. This takes the frames example described above one step further. Now you can set up for instance ranking to the left, board 1 at the top right and board 2 at the bottom right. This setting allows each frame to update itself.

### **Scroll pages that are too long**

You can select between the following options for pages that are too long:

 $\bullet$  No  $\bullet$  Scroll  $\bullet$  Flip

The result of the latter two options is that when a page is too long for the screen to show the entire contents, the contents are shown, screen by screen. Between every screen change there is a pause that is decided by the interval for which the pages are updated.

The difference between *Scroll* and *Flip* is that the former scrolls the page to the new position while the latter immediately flips to the new position.

There are also a few checkboxes used to fine-tune the layout. These are primarily for scrolling pages even though they can be used for normal current standing:

- · *Hide right-hand side scroll bar*
- · *Write title in the page footer*

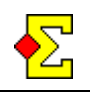

# **Tab 3 – Current standing (and more)**

### **Logotype, sponsoring and advertisement**

There are two places through *Contest menu* where you can select if images are to placed on internet pages, regardless of if it is the normal contest report or *Current standing*:

- · *Options…*, *Report contest*, *Website*
- · *Properties…*, *Website (more)*

The placement of these images is at the top left of the internet page – first the logotype and then the advertisement.

Since the space height-wise for the current standing can be a little tight there is a case for using *Save images in a separate file…* to open up space for more pairs. The images are saved in *magiccontest-0.htm.* 

The importance of sponsors should however not be underestimated, so it feels wrong to remove the advertisement from the large screens. This is solved through so called *frames*, a technique used to show information from multiple web pages in the same window in the internet browser.

Start by creating a frameset consisting of a wide frame to the left and a narrow frame to the right. Place *magiccontest.htm* in the left frame and *magiccontest-0.htm* in the right. Then check the *Write images vertically…* checkbox. This opens up for maximum number of pairs while at the same time showing logotypes and sponsoring.

### **Show multiple events on the same projector**

If you run two events at the same time but only have one projector you can show both if you like. Assume you have contest A and B. Then you want it to work like this:

First show the result list for A, the boards  $1+2$  for A, then result list for B, then  $1+2$  for B, and last back to A.

The settings can be found through *Contest menu-Properties-Current standing-Current standing (and more*). You make settings for "this" contest and "next" contest. In an example with two contests you have to make the following settings:

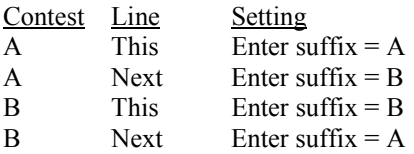

When you close the preparations and enter number of tables you can also manually enter a section letter (also in a contest with only one section). Let us assume you have done so for both A and B. Then the above settings can simplified in this way:

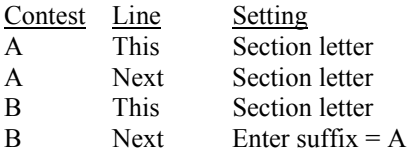

There is no limit to how many contests you can alternative between.

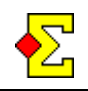

# **Tab 4 – Current standing (message)**

Through *Contest menu-Properties-Current standing* and the new *Current standing (message)* tab you can find some new options that allow you to publish messages on the page that showns current standing.

You can reach most of these options from the result window by clicking *Result menu* and selecting the *Message* menu option.

For messages to show at all you must select *Show message*. To make the message stand out more you can use the option *Use red text colour*.

Finally you can configure up to 10 messages and select which you want to use. This means that you can prepare several messages in advance and, when it's time to publish information to the players, just activate the suitable message through *Result menu*.

If you through *Result menu* activate a message the Current standing screen will not instantly change. Instead it will change when you either select *Current standing* manually or let a Bridgemate import automatically create Current standing. In both cases the currently activated message will be shown.

### **Html code**

For the technically interested the entered message is pure html code. This means that the following messages gives two message rows with double spacing:

Message row 1<p>Message row 2

### **Pre-defined messages**

You will find some pre-defined messages that can come in handy:

1. PROVISIONAL FINAL RESULT

- 2. OFFICIAL FINAL RESULT
- 3. FINAL RESULT PENDING A RULING

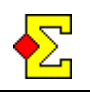

# **Tab 5 – Current standing (Top-N)**

### **General**

The spectators (and the players) are always mainly interested in the top-5 list. That means there is a case for showing the top pairs all the time.

Through this tab you get the possibility to show the top-5 list on the projector while letting the other pairs scroll below.

Check *Use Top-N ranking* to activate this. After that you can select how many pairs to always show (where default is 5).

Another advantage of using Top-N is that the column headers always show (as opposed to when a long page scrolls). This is completely automatic.

You can also specify how many lines fit one page. The auto-updating page that Magic Contest creates does not know how large your projector or plasma screen is which means you need to tell that to Magic Contest. You simply have to use trial-and-error. Read more below about number of lines.

#### **Show**

There is a possibility through a checkbox to completely remove the contest information (number of tables, number of boards, ...). This allows for more pairs to show.

### **Separators**

The page is divided in four sections:

- · Contest information
- Round winner
- · Top-N
- Other pairs

You can select to check those options to show a line (rather than an empty row) between sections, or rather after each section (except the last).

#### **Round winner**

Through normal report settings you can remove round winners. If you do not want to edit a report this is where you can select to remove it completely.

If you show the round winners you can select to show them at the top of all pages or only on the first page, but in that case at the bottom of the page.

#### **Number of lines on the page**

Magic Contest is pre-configured with values corresponding to a maximized Internet Explorer on a projector with a 1024x768 resolution. This means that given certain text sizes the following number of lines fit the screen:

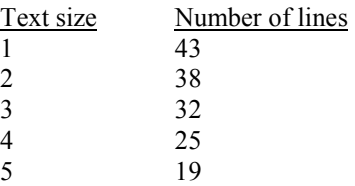

In the first tab you can find text size options (see previous section in this document). If you change text sizes the value for number of lines on the page is also changed according to the above list.

You can also manually specify how many lines fit the page. If you do, the automatic changes stop working in case you later change the text size.

If you select to manually count the number of lines you shall not count the bold main header, but you shall count empty rows and lines. Just try and see what the result amounts to.

Sometimes an empty extra line at the end is required as it may look as a certain number of lines fit while the real number is one less. This is a built-in defect found in both Internet Explorer and Firefox.

It is also essential whether you use Internet Explorer or Firefox since the text sizes are not identical in the two internet browsers. The pre-configured values applies to Internet Explorer.

You should also know that the window can be maximized through F11. This means more lines are shown than if you click the Maximize button in the top right corner.

If you select to use lines rather than empty rows the lines use slightly less space than the empty rows. This means you might be able to squeeze in another row.

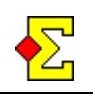

## **Other**

#### **Bridgemate**

If you score an event with Bridgemates and you want to show *Current standing* at the same time it can be a little tricky to configure all the settings to work together.

When you open the *Current standing* properties through *Contest menu-Properties…* two *Bridgemate* tabs are shown (*Import* and *Report*) that you also find through the Bridgemate properties. The settings concerned are:

#### Bridgemate (import)

· *Import only up to and including the current round* 

#### Bridgemate (report)

- · *Current standing*
- · *Report only after completed round*
- · *Report only finished matches*
- · *Show new seatings for 95% Swiss*
- · *Hide total score until all matches have finished*
- · *Show seating for next round on a new page*

If you in the second *Current standing* tab click *Profile* and select the profile of your choice the Bridgemate settings will also be changed to fit the overall picture.

#### **Swiss**

If you combine *Swiss* and *Current standing* the seating for the next round will automatically be shown on all projector displays.

When there is one round's delay there can be problems for instance after a lunch break. These problems of course depend on the round after lunch not being the same as shown on printouts and *Current standing* (which typically is the second round after the break).

You can now select *Contest menu-Swiss break* to temporarily change what round to be shown on printouts and *Current standing*. When you want to resume the normal setting you simply select this option again to deactivate the break.

#### **95% Swiss in team events**

For a 95% Swiss the following can be considered:

During the round the previous round's results are shown. As matches finish only those are shown on the projector. This is achieved through the profile called *Projector. Team contest. Only finished matches*.

In certain situations you could consider that after the next round has been created, i.e. manually and before all matches have finished, you want to show the seating for the new round.

This is achieved through the *Show new seatings for 95% Swiss* that can be found in the *Bridgemate (report)* tab when you show the *Current standing* properties. There you can also control whether you want to show total score or not.

#### **Name format**

Often the look and feel of *Current standing* becomes better if you only show the last names. If can sometimes be necessary in order to fit all the information show. Do like this:

Open the *Current standing* properties. Select the *Print (layout)* tab. Here you can select the *Current standing* name format.

#### **Show pair numbers in the result list**

Honestly, is it really necessary to show the pair number on a result list shown by a projector? My view is that this is a column that only adds confusion. Do like this to remove the pair numbers:

Open the *Current standing* properties. Select the *Print* tab. Remove the *Show pair number…* checkbox.

#### **Double-dummy analysis**

Starting from version 4.0 the double-dummy analysis is now shown together with the score tables. Read more about double-dummy analysis in the separate documentation.